#### **HR Direct Self Service**

#### **Login to HR Direct**

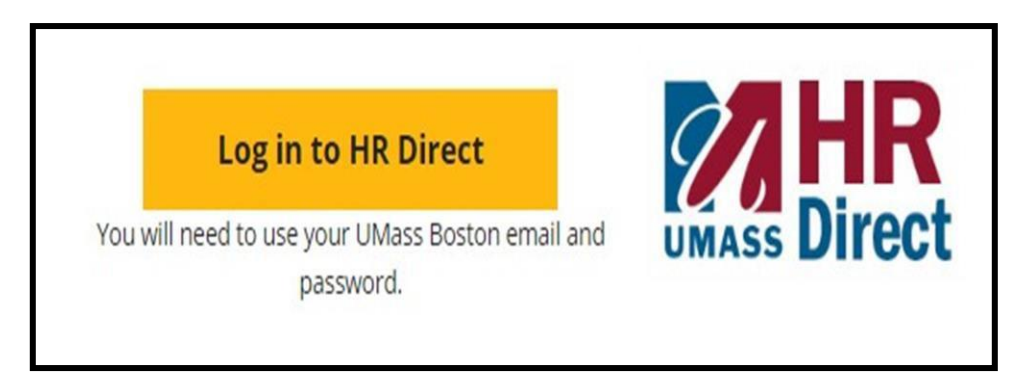

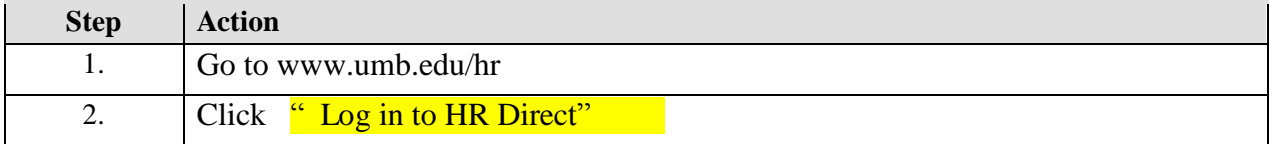

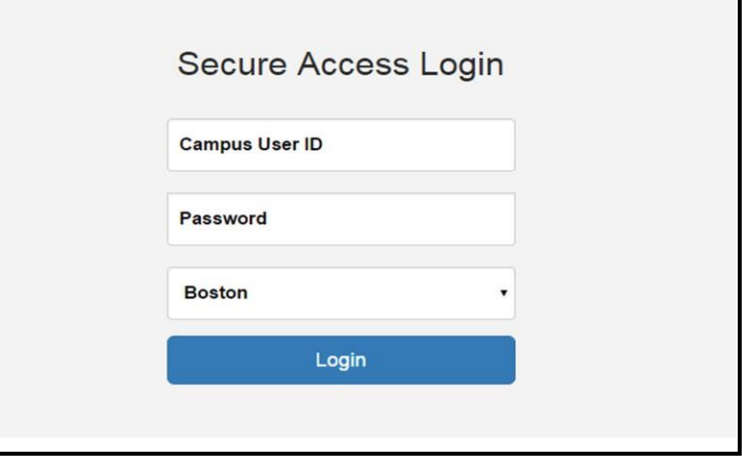

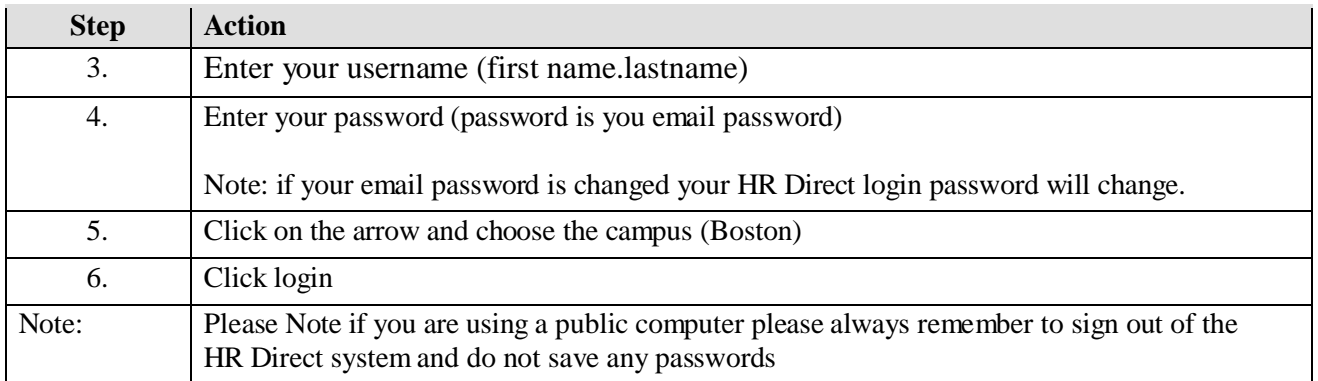

## *Congratulations you have successfully logged into HR Direct*

## *W-2/W-2c Consent Form*

If you are new to the system and need to access your online W-2/W-2c statement you must first complete the consent to receive them electronically.

1. To access the form, Click on the **W-2/W-2c Consent** tile. You will be directed to a **Disclosure Statement**.

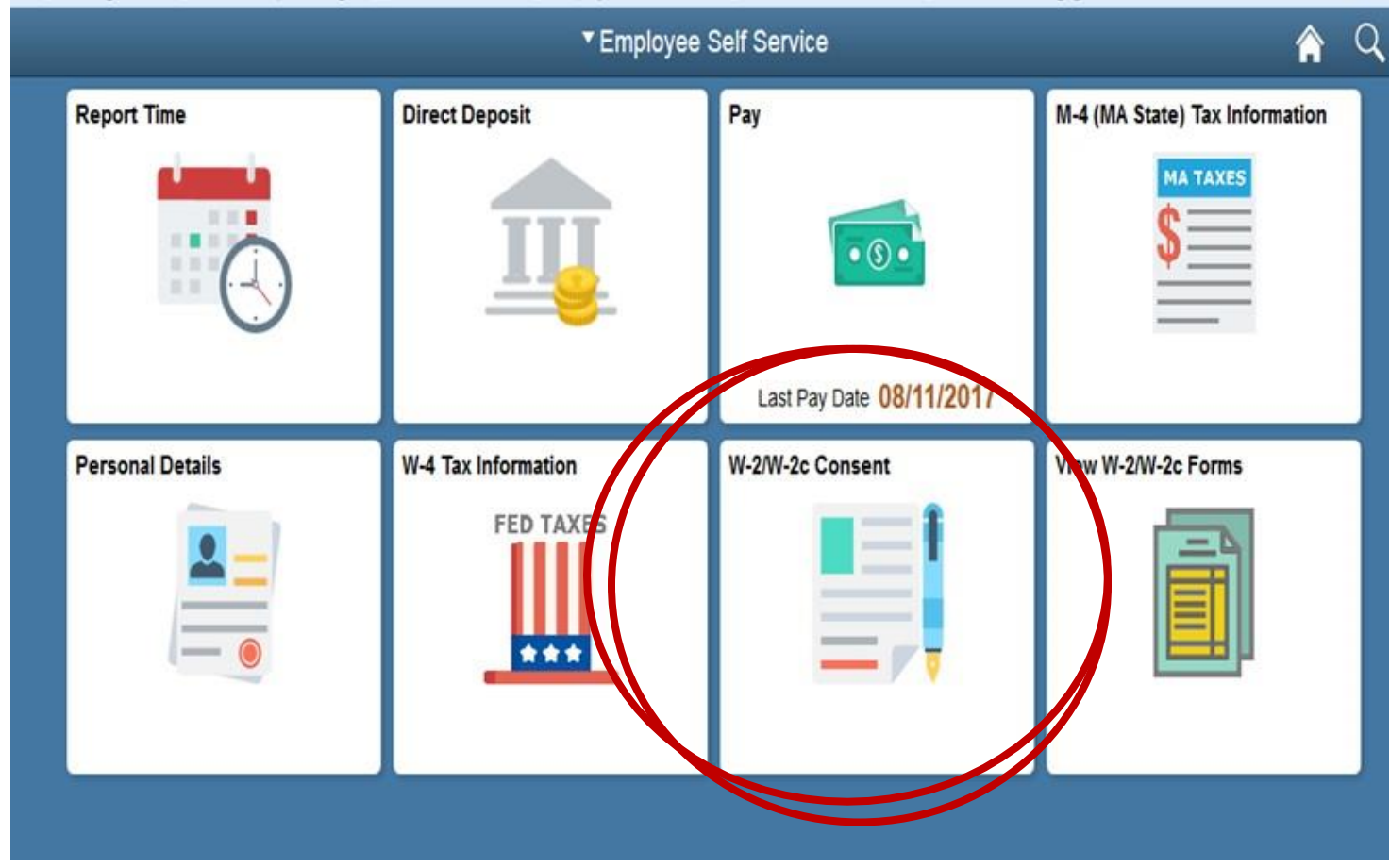

Once you've read the **Disclosure Statement,** and agree with the terms, click on the box and then click Submit.

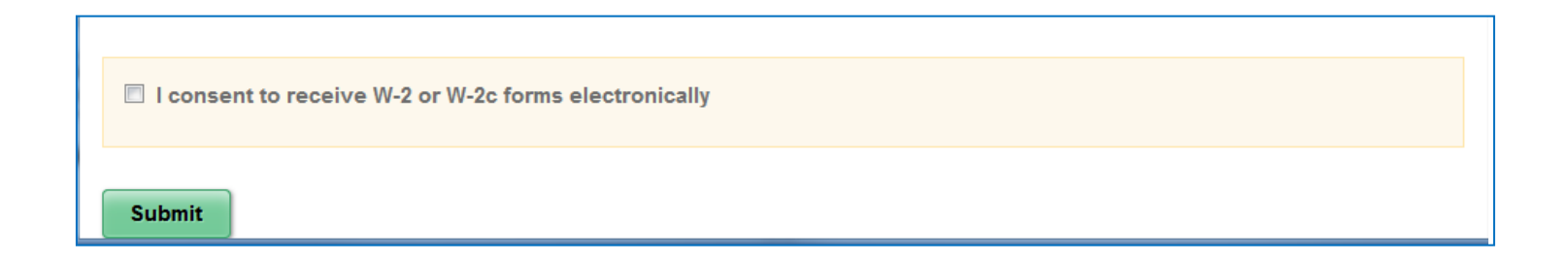

W-2/W-2c Consent

 $\Omega$ 

 $\left( 0\right)$ 

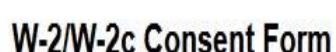

You will receive W-2 or W-2c forms electronically

You had previously consented to receiving your W-2 and W-2c forms electronically. Submission of this withdrawal of consent will discontinue your receipt of electronic W-2 and W-2c forms; and you will revert to receiving hard copies of your W-2 forms.

After you submit your consent form, you will receive the following message. The consent will remain valid until you submit a withdrawal of consent form. The exception is when your employment is terminated or electronic access to forms is discontinued.

**You will not have to use this feature again once you provide consent.**

**NOTE:** If you wish to withdraw consent, repeat the Step 1 process, then click the box withdrawing your consent to electronically receive the W-2/W-2c and click Submit.

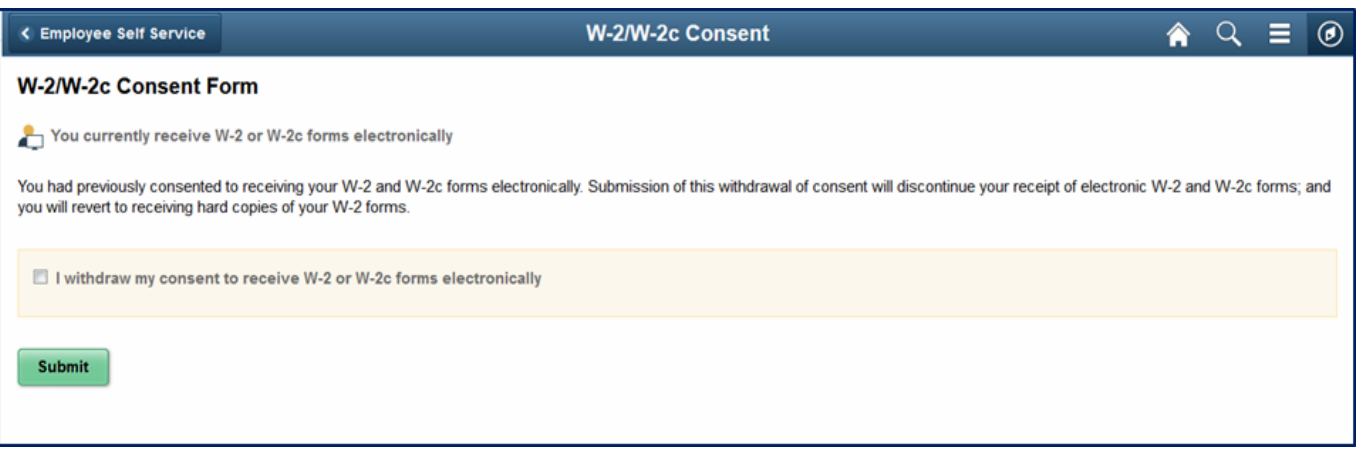

If you have any questions please contact HR/Payroll Department.

< Employee Self Service

# **View W-2/W-2c Forms**

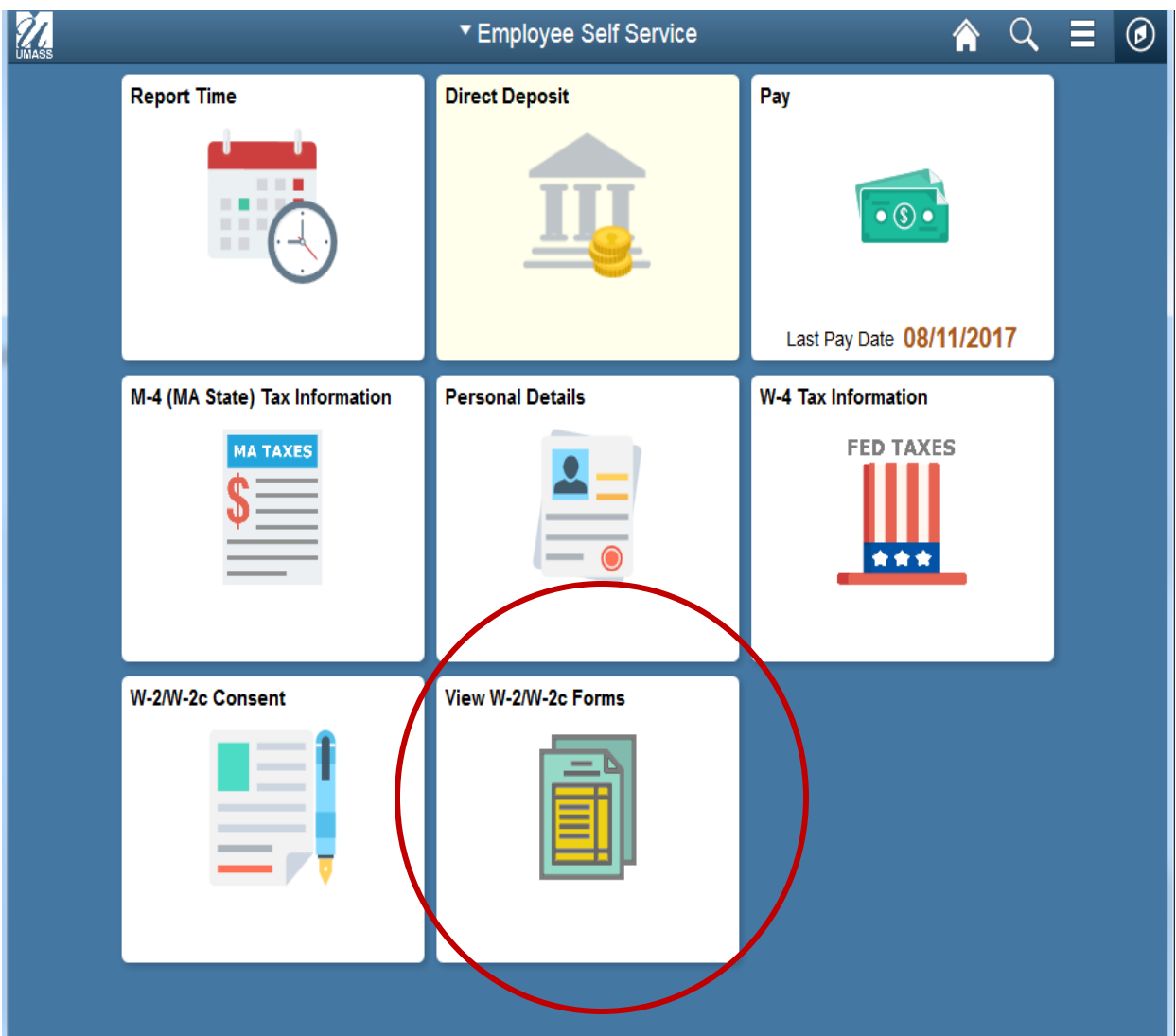

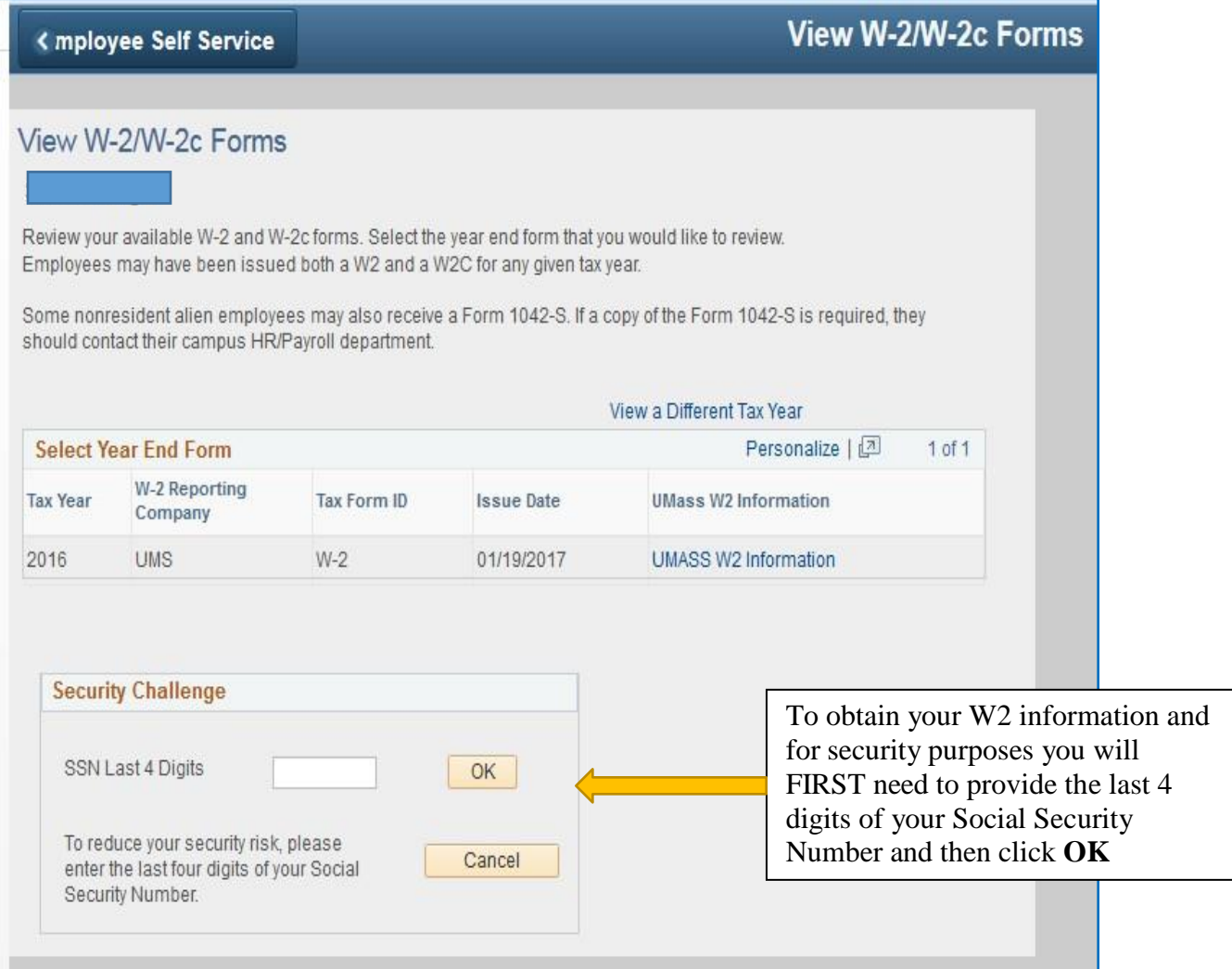

**After you enter the last 4 digits of your SSN you will be taken to another screen where you will access your W2/year end form.**

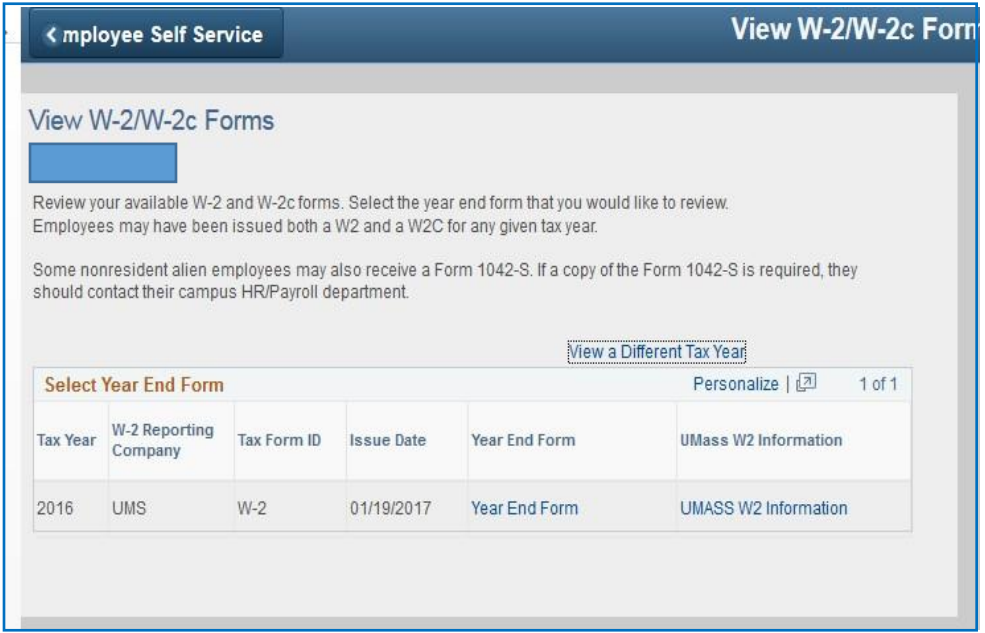

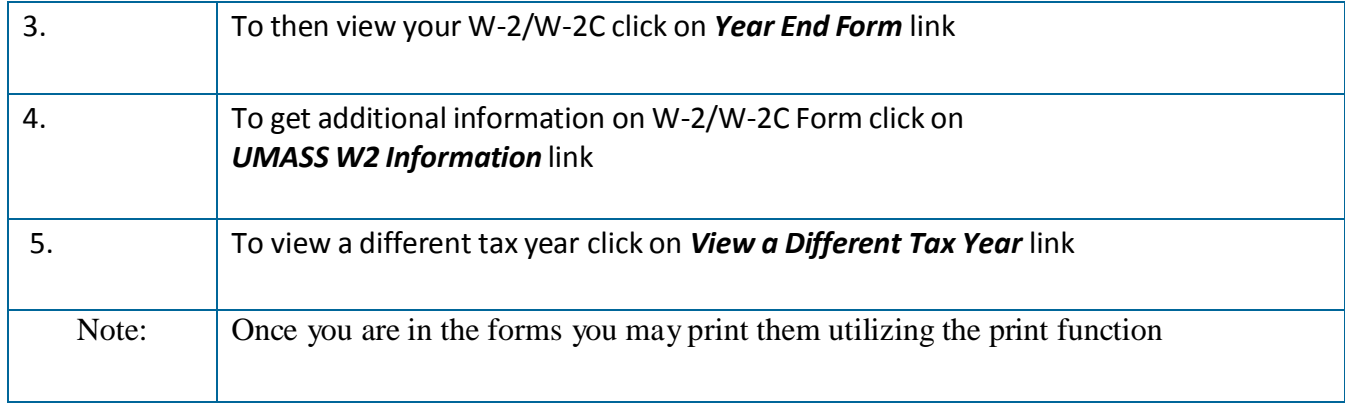

*Congratulations you have successfully viewed your W-2/W-2C forms*